# **The PhotoRobot**

## **Portrait/Character Creation Software**

Information in this manual is subject to change without notice and does not represent a commitment of any kind on the part of H.C.P. Services, Inc. or PSG-HomeCraft Software. This manual and accompanying software is copyrighted. It is a violation of federal law and the Berne Convention (international law) to copy this manual or software on any medium, for any reason other than those described in the accompanying user license.

**Copyright 1995 by Mecom Ltd. Company Copyright 1995 by H.C.P. Services, Inc. All Rights Reserved**

#### **U S E R L I C E N S E A G R E E M E N T**

NOTICE! - This manual and the enclosed software is provided to you on the express condition that you agree to this software license. By using this software you agree to the following provisions. If you do not agree with these, please return these materials for a full refund.

<1> This manual, the enclosed software and the disks on which it is contained are licensed to you, for your own use only. This is copyrighted software. You are not obtaining title to the software or any copyright rights. You may not sublicense, rent, lease, convey, modify, translate, convert to another programming language, decompile, or disassemble the software for any purpose.

<2> You may make as many copies of this software as you need for backup purposes. Private individuals may use this software on up to two computers, provided there is no chance it will be used simultaneously on more than one computer. This software may not be used simultaneously on more than one computer, nor installed on more than one hard disk, nor installed on a network used by a business, corporation, government agency or department, or institution of any kind. If you need to install this software on more than one computer or on a network, please contact us for information about a site license.

WARRANTY - HCP SERVICES INC. DISCLAIMS ALL WARRANTIES RELATING TO THIS SOFTWARE, WHETHER EXPRESS OR IMPLIED, INCLUDING BUT NOT LIMITED TO ANY IMPLIED WARRANTIES OF MERCHANTABILITY AND FITNESS FOR A PARTICULAR PURPOSE, AND ALL SUCH WARRANTIES ARE EXPRESSLY AND SPECIFICALLY DISCLAIMED. NEITHER HCP SERVICES, INC. NOR ANYONE ELSE WHO HAS BEEN INVOLVED IN THE CREATION, PRODUCTION, OR DELIVERY OF THIS SOFTWARE SHALL BE LIABLE FOR ANY INDIRECT, CONSEQUENTIAL, OR INCIDENTAL DAMAGES ARISING OUT OF THE USE OR INABILITY TO USE SUCH SOFTWARE EVEN IF HCP SERVICES, INC. HAS BEEN ADVISED OF THE POSSIBILITY OF SUCH DAMAGES OR CLAIMS. IN NO EVENT SHALL HCP SERVICES, INC.'s LIABILITY FOR ANY DAMAGES EVER EXCEED THE PRICE PAID FOR THE LICENSE TO USE THE SOFTWARE, REGARDLESS OF THE FORM OF CLAIM. THE PERSON USING THE SOFTWARE BEARS ALL RISK AS TO THE QUALITY AND PERFORMANCE OF THE SOFTWARE. Some states do not allow the exclusion of the limit of liability for consequential or incidental damages, so the above limitation may not apply to you.

This agreement shall be governed by the laws of the State of Oregon and shall inure to the benefit of HCP Services, Inc. and any successors, administrators, heirs and assigns. Any action or proceeding brought by either party against the other arising out of or related to this agreement shall be brought only in a STATE or FEDERAL COURT of competent jurisdiction located in Multnomah County, Oregon. The parties hereby consent to in personam jurisdiction of said courts."

# **INTRODUCTION:**

When the PhotoRobot is started an opening screen, showing a woman's face, will be displayed. To start, click either of the mouse buttons.

## **PHOTOROBOT - OVERVIEW**

There are four main areas on the PhotoRobot screen:

\* The work area occupies the left side of the screen. This is where each portrait is assembled.

\* The Face Parts Window, used to select specific face parts, is located on the upper right side of the screen.

\* The Face Part Buttons are located below the face parts window. These buttons are used to select the type of face parts that are displayed in the Face Parts Window.

\* The bottom portion of the screen contains the System Control buttons.

### **CREATING A PORTRAIT**

The following face parts are available for creating portraits:

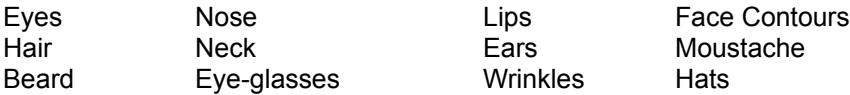

Start by selecting a face contour. Click on the Face Part Button that shows a complete face (top row, fourth from the left). The Face Parts Window will display a face shape. Use the "slider" on the right edge of the Face Parts Window to scroll through the available face contours. When you see a face contour you wish to use, double click on it using the left mouse button.

Additional face parts, hair, hats, etc. can be added by clicking on the appropriate Face Part Button and then double clicking on the face part you wish to use from the Face Parts Windows.

#### **Moving Face Parts**

Face parts can be moved around, within the work area, using the mouse. Put the mouse cursor on the part to be moved, hold down the left mouse button, and drag the face part to its new position.

Face parts can be positioned so they overlap. If you wish to move a face part that is covered by another face part, do the following: Put the mouse cursor on the face part you wish to move. Click the left mouse button once. (If three face parts overlap, you may need to click twice). This will move the face part that was in the background to the foreground. You can now put the mouse cursor on the face part you want to move, hold down the left mouse button, and drag the face part to its new location.

#### **Face Part Size**

The size of face parts in the work area can be changed. To change the size of a face part, use the mouse to double click on that face part. A box will appear around the face part. Place the mouse cursor on any side of the box (it will change to a double arrow). Hold down the left mouse button and drag the mouse to increase or decrease the size of the box.

#### **Changing Face Parts**

If you select a face part, and wish to replace it, selecting another variation of that face part will automatically replace it.

#### **Removing Face Parts**

Placing the mouse cursor on a face part and clicking the right mouse button will remove it from the work area.

#### **SYSTEM CONTROL BUTTONS**

The System Control Buttons are located at the bottom of the screen. These buttons are:

**Left Speaker** - turns sound effects on and off. The sound effects are the sounds you hear when you click on a button.

**Help** - displays information about using the software.

**Save** - saves a portrait to a file on your hard disk. When you select this option you will see the standard Window screen for saving files. If you intend to use this portrait with another program, we suggest saving it as a Windows bitmap image (BMP).

- **Load** loads an existing portrait from your hard disk.
- **Clear** clears the work area so you can start over.
- **Copy** copies the portrait in the work area to the Windows clip board.
- **Print** prints a copy of the portrait shown in the work area.
- **Exit** return to Program Manager